#### 【Grafferアカウント**作成済の方**用】 オンライン**報告**マニュアル(公益的活動団体)

#### **①メールアドレスが手続に必要になります。**

**②パソコンまたはスマートフォンをお手元にご用意ください。**

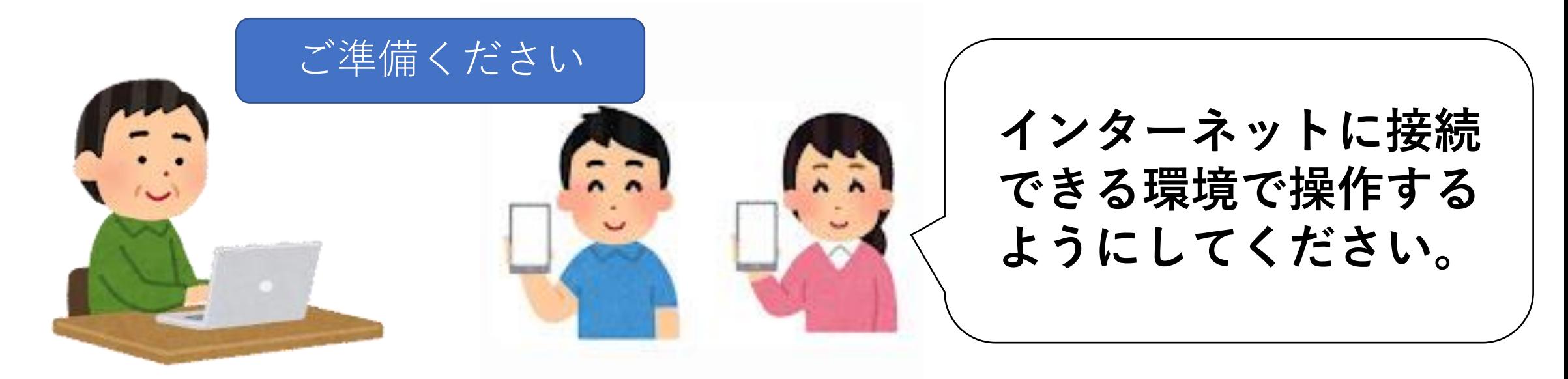

1

## **1.申請開始ページを開く**

**① 町田市ホームページのトップページにある サイト内検索ボックスに、「公益的活動」と入力し検索**

- **② 検索結果一覧から、 「地域の公園をきれいにしませんか(公益的活動団体 )」 をクリックする(選択)**
- **③「公益的活動の報告(上半期)または(下半期)(外部サイト)」 をクリックする**

#### **もしくは**

**スマホでQRコードリーダーアプリを開き、**

$$
\overline{A}
$$
のQRコード(二次元バーヨード)

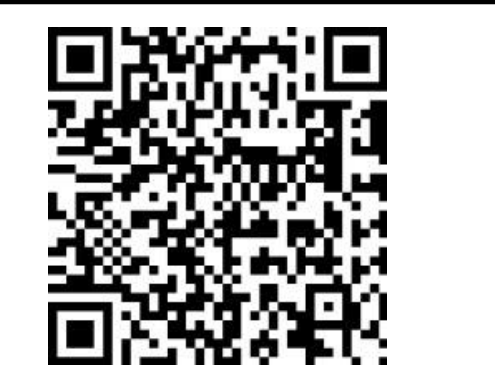

# **2.「ログインして申請する」を選択(市推奨)**

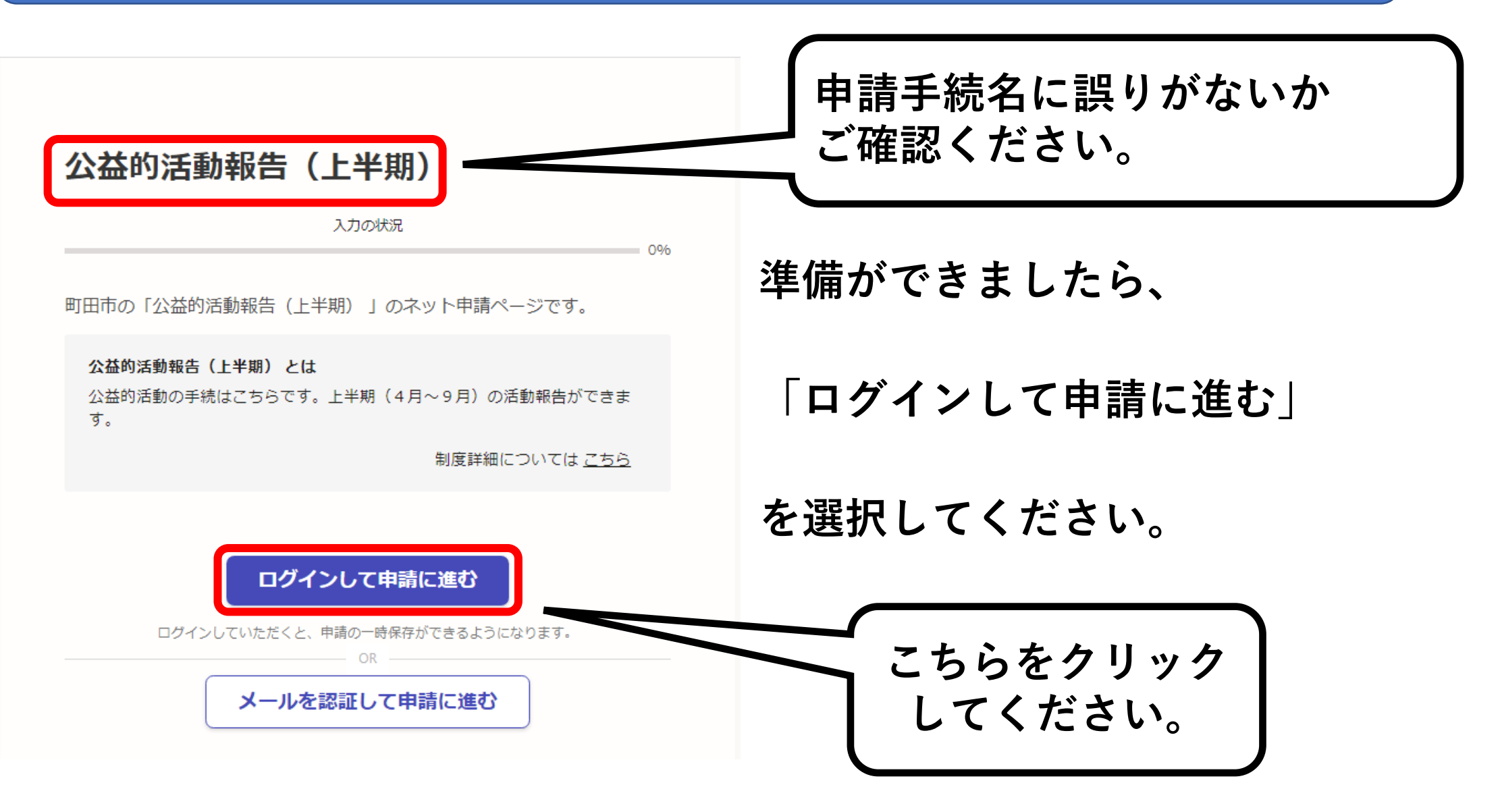

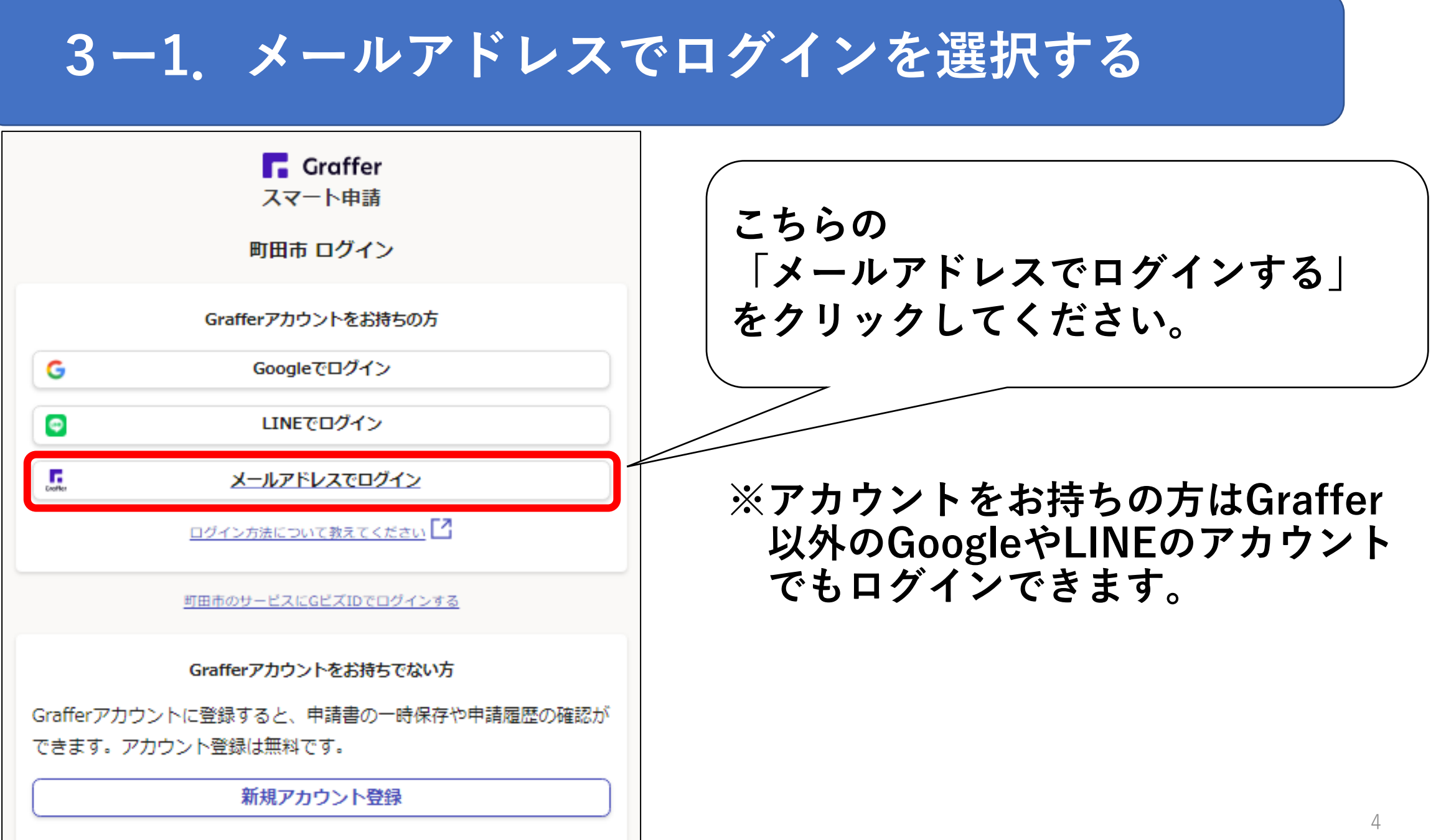

# **3ー2.メールアドレスとパスワードでログイン**

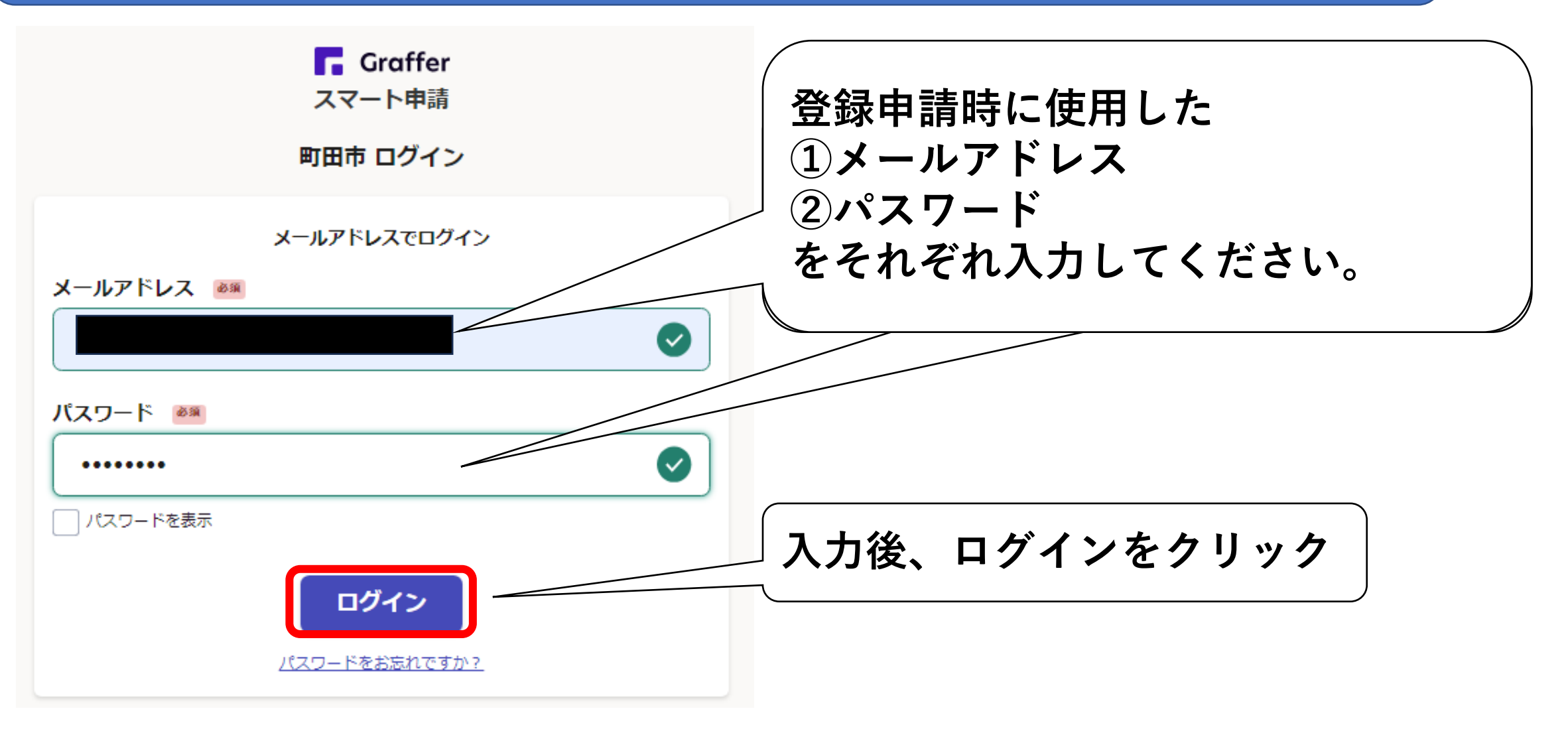

# **4.利用規約に同意して、手続に進む**

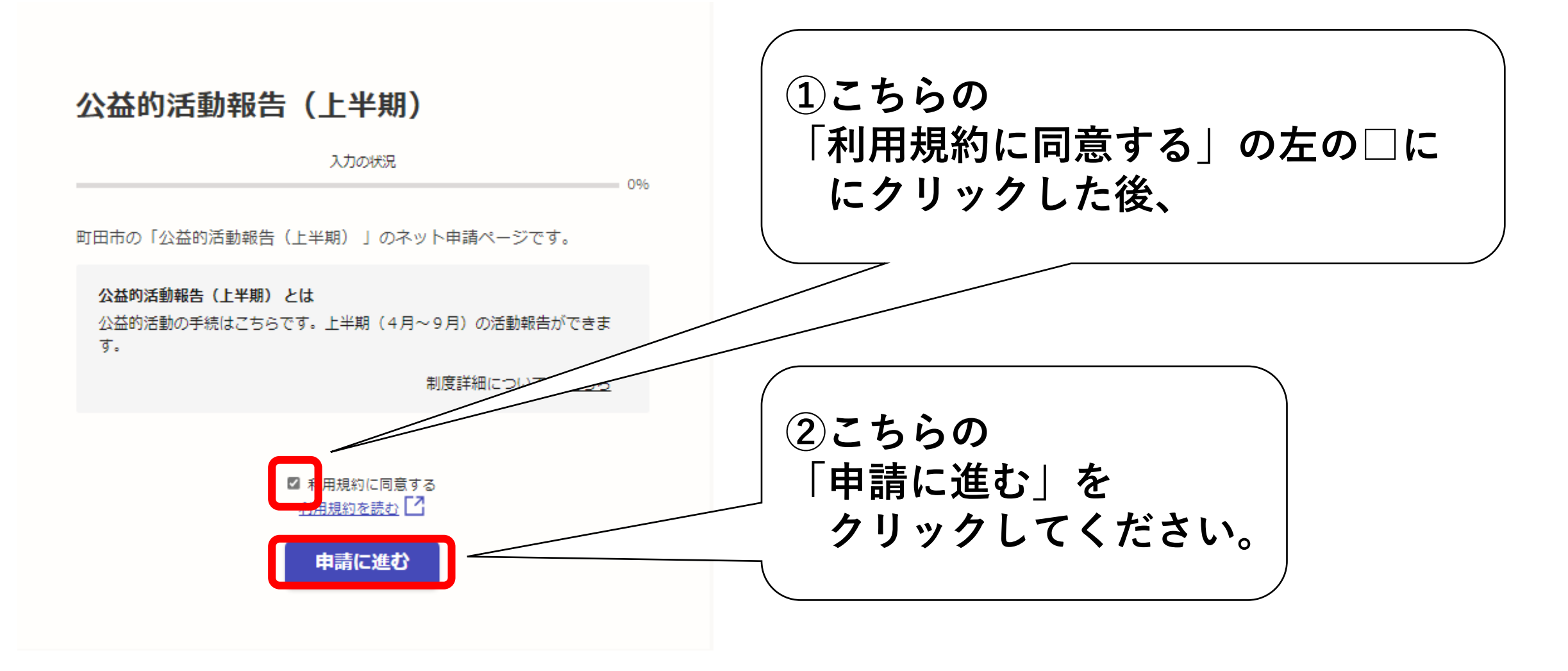

# **5ー1.手続に必要な情報を入力する**

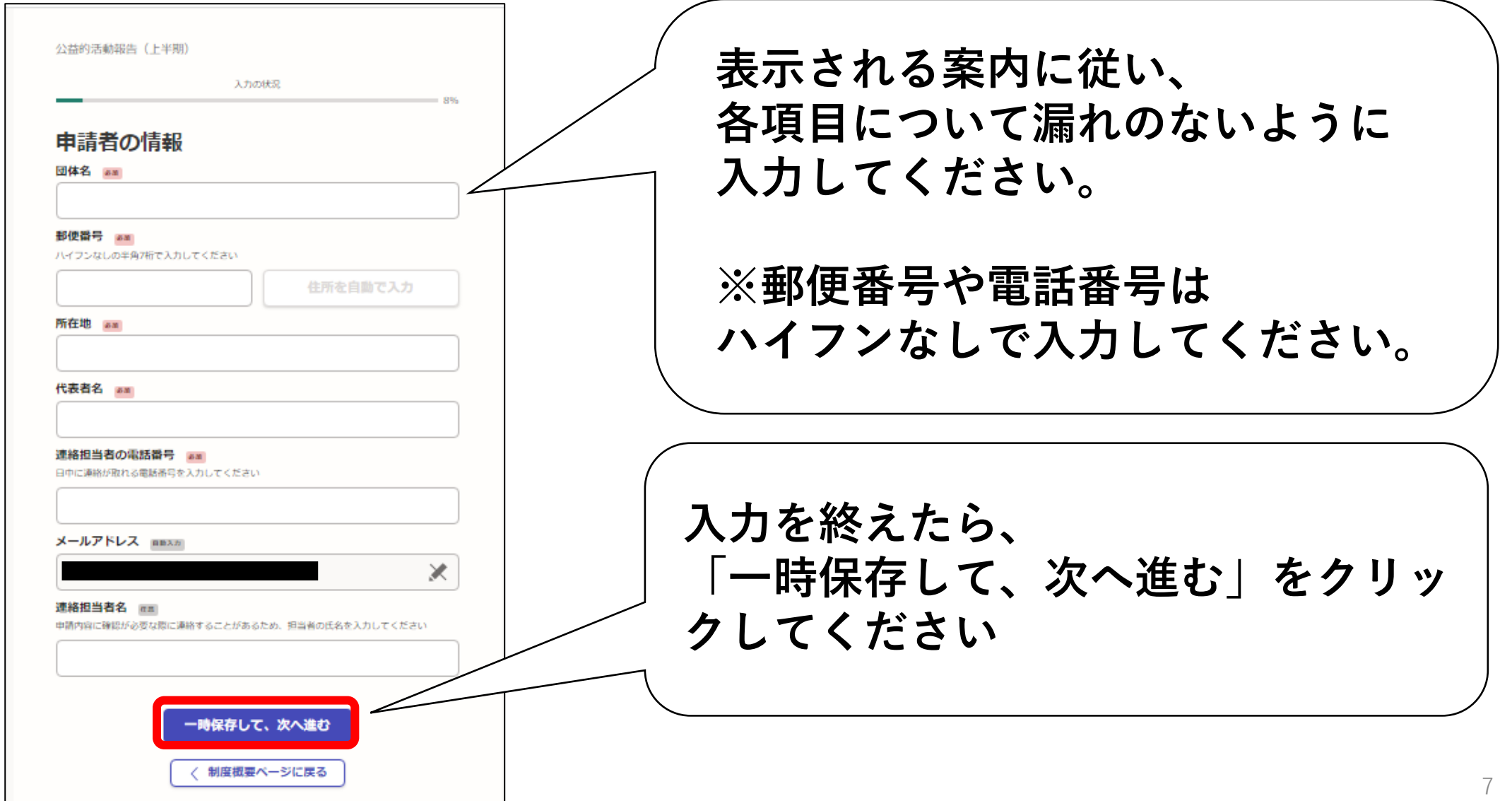

**5-2.団体番号の入力**

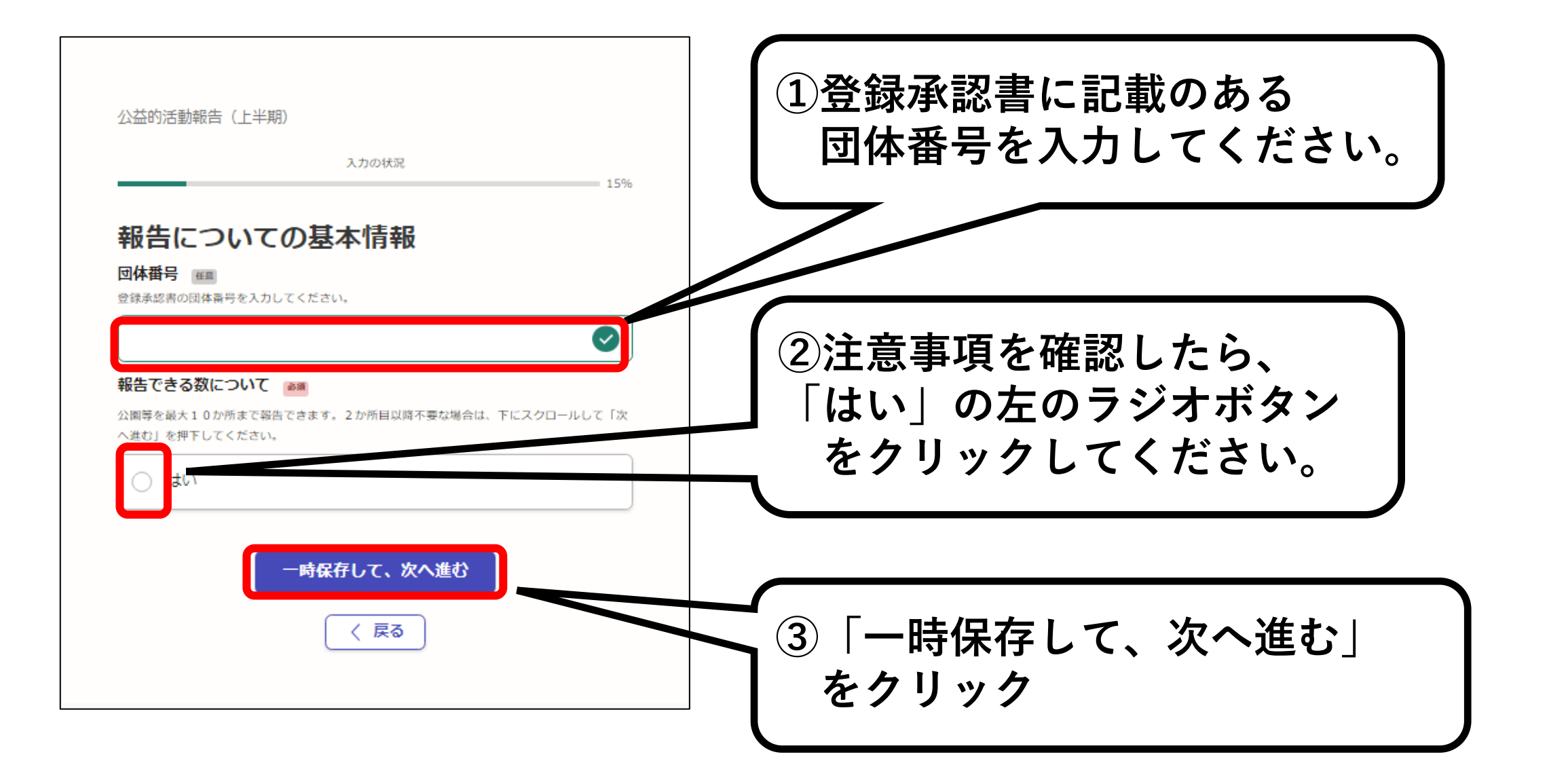

# **5-3.公園ごとに各月の活動回数を入力**

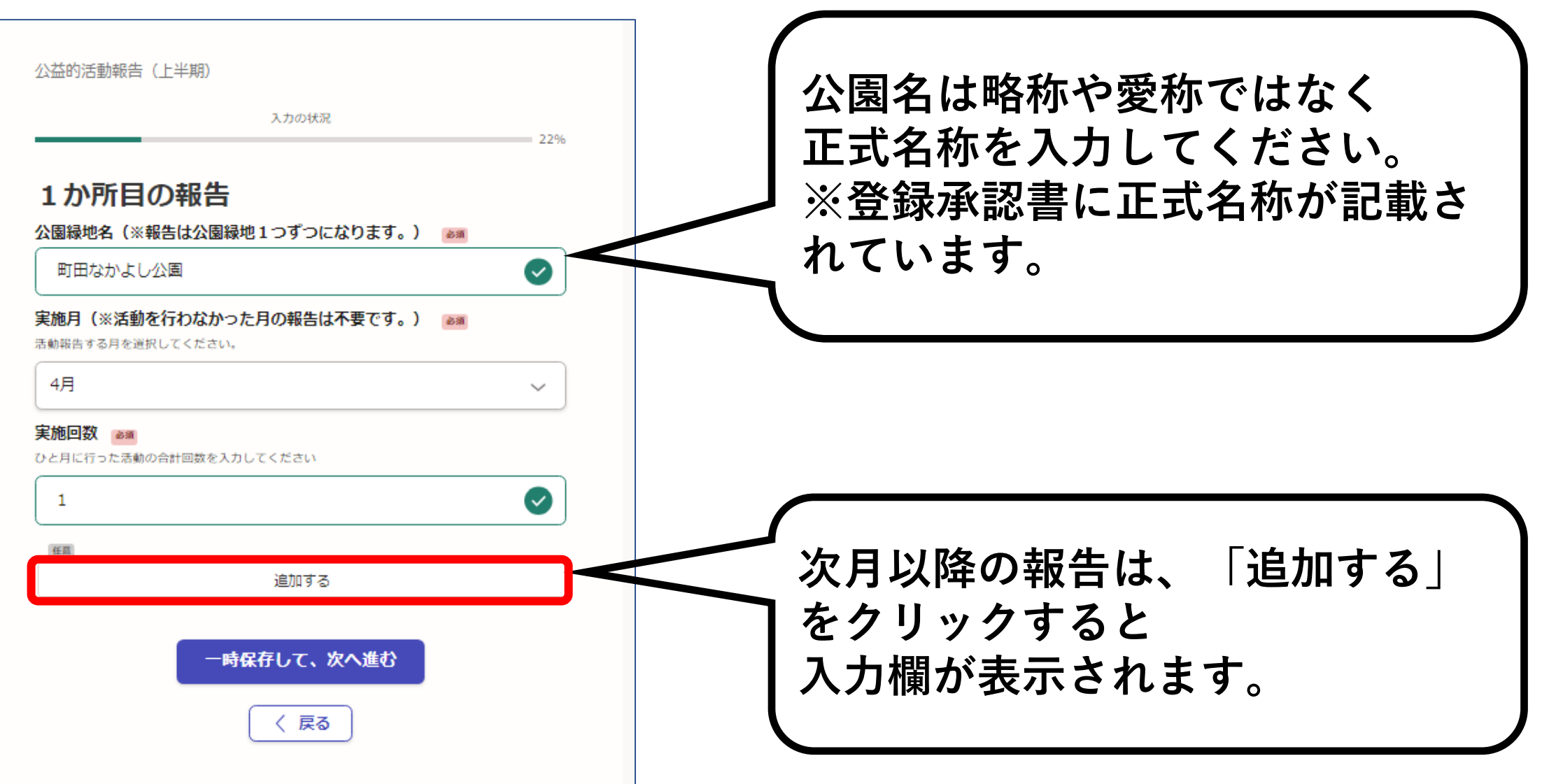

# **5-4.次月以降の活動回数を入力**

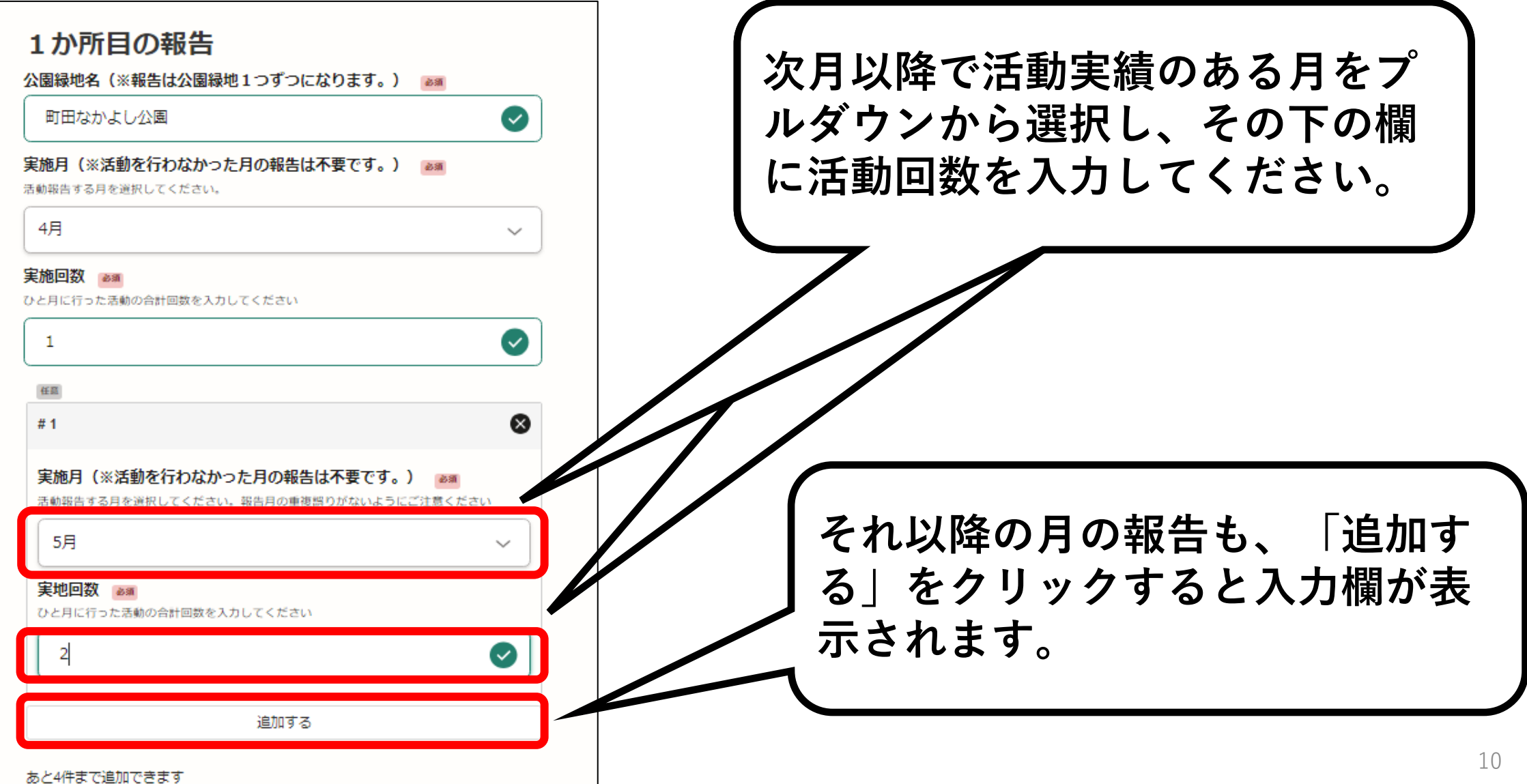

## **5-5.1か所目の入力完了**

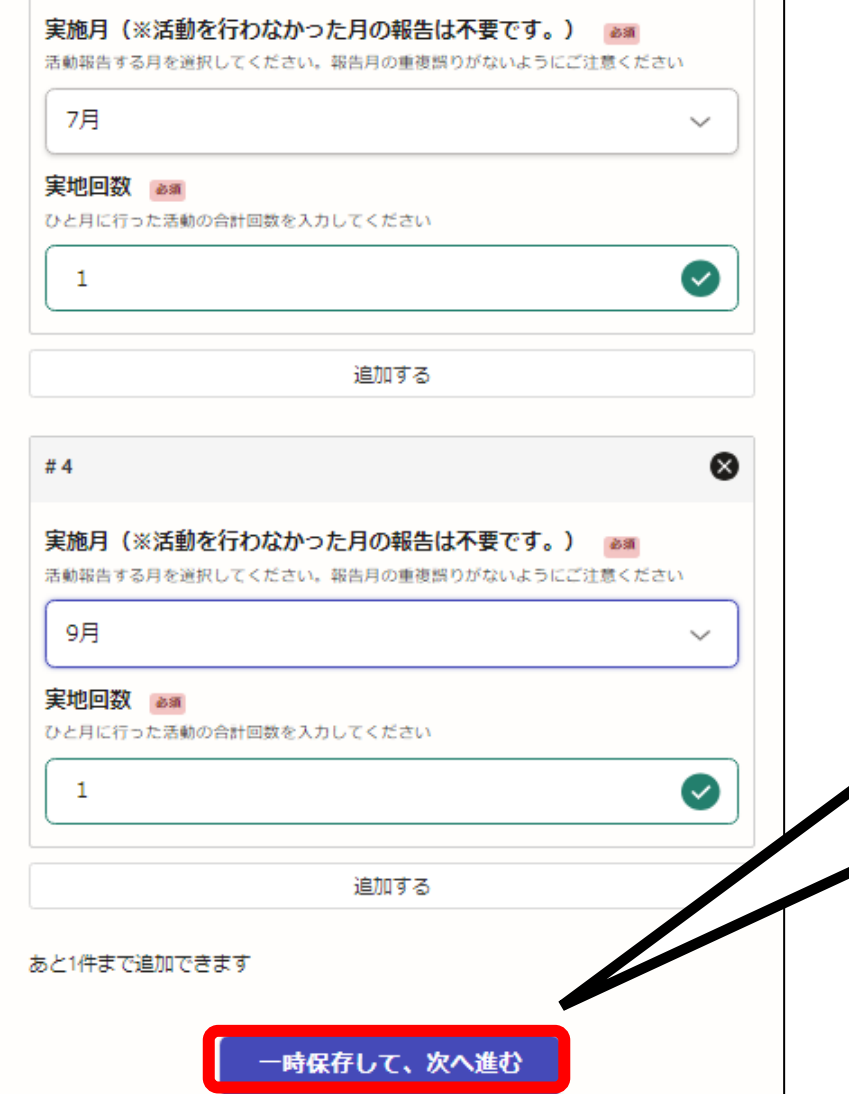

#### **各月の活動回数の入力が終わりましたら 「一時保存して、次へ進む」 をクリックしてください。**

# **5-6.2か所目以降の入力**

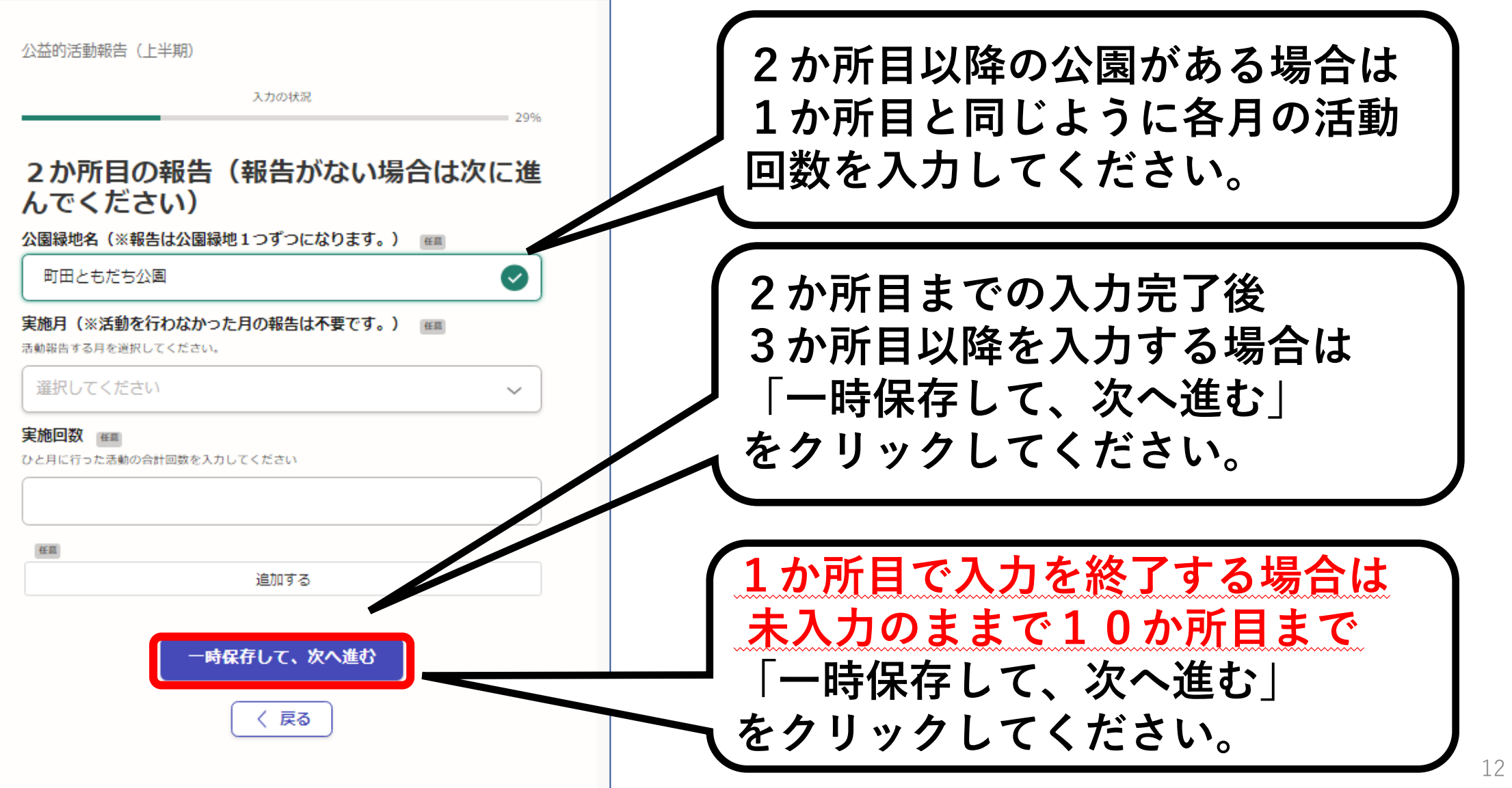

## **5-7.その他の活動報告・添付書類**

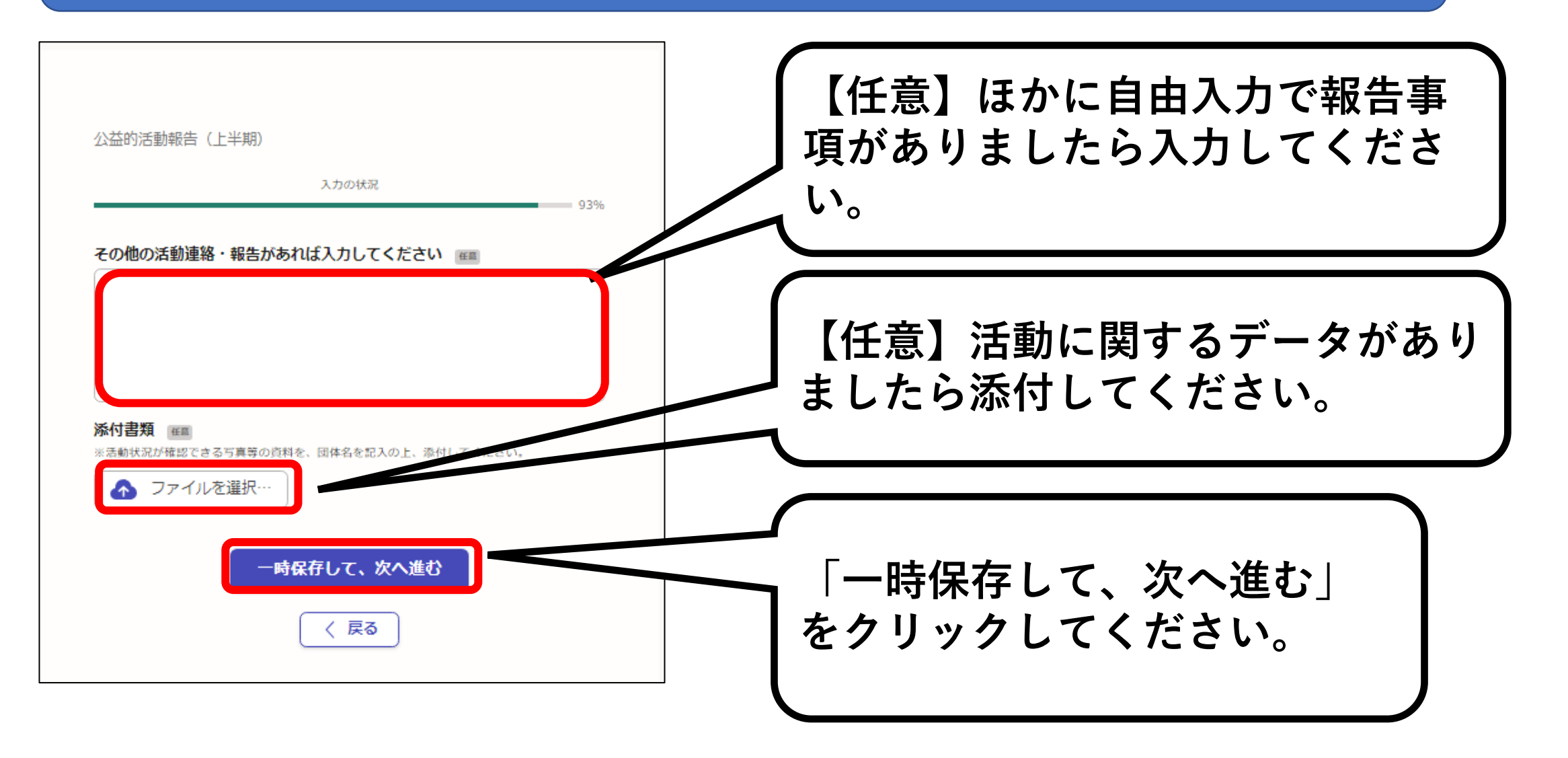

## **5-8.入力内容の確認**

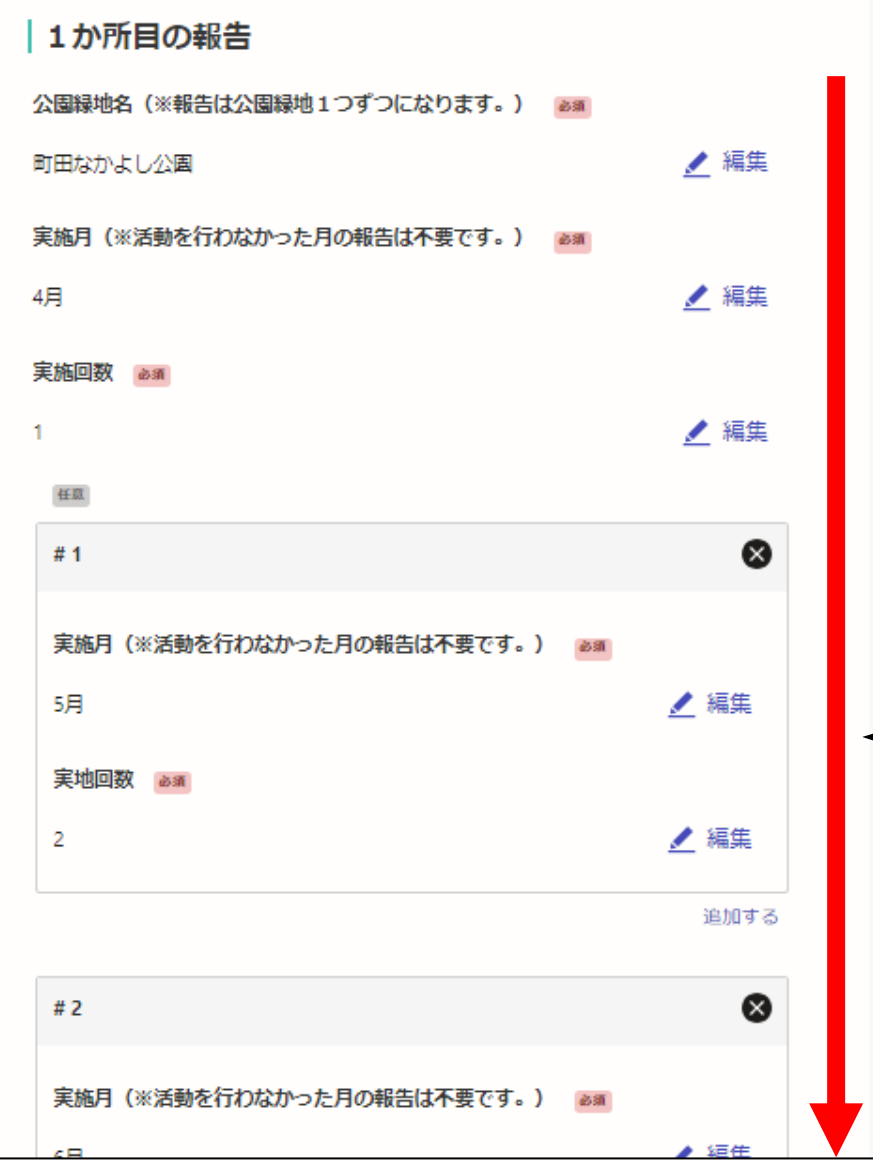

#### **〇入力内容の確認**

**最後に、ご自身で入力した 申請内容に誤りや漏れがない か確認してください。**

**※画面は下にスクロールする と続きの部分が表示されます ので、全ての入力内容をご確 認ください。**

**5-9.手続を確定する**

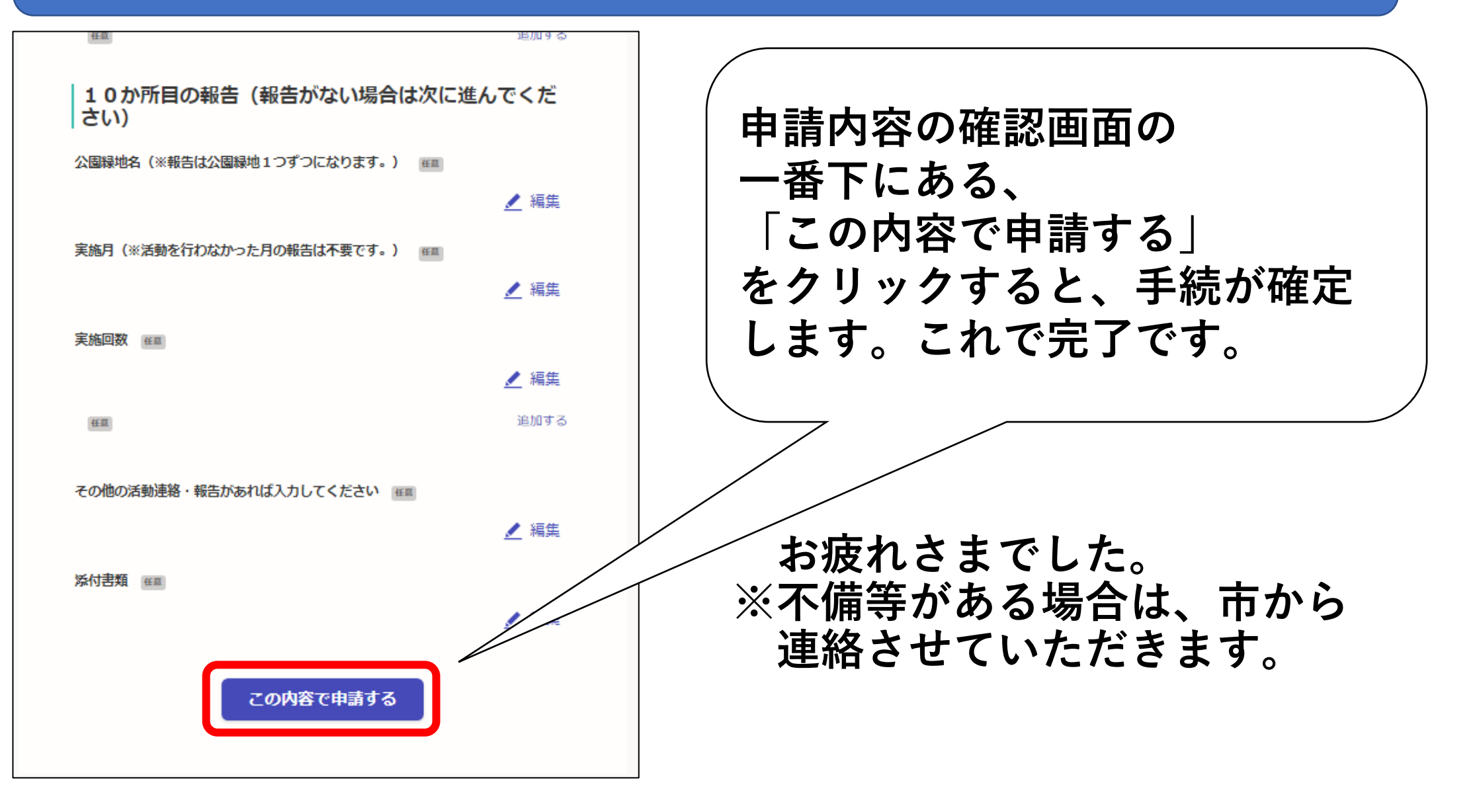

### **ご不明点がございましたら下記までお問合せください。**

**町田市役所都市づくり部公園緑地課 公益的活動担当 042-724-4399**